# **9.3 MODELI I PËRBASHKËT I BOTIMIT**

Modeli i vlefshëm i botimit mund të ruhet te modelet e përbashkëta të botimit.

Nëse e redaktoni modelin e botimit për serialin me numër të vlefshëm ISSN, për të cilin nuk ka asnjë model në modelet e përbashkëta të botimit, gjatë ruajtjes së modelit të botimit, ky model do të ruhet në mënyrë automatike në modelet e përbashkëta të botimit.

Në modelin e përbashkët i botimit, mund të ndryshoni të dhënat themelore dhe kalendarin e botimit.

Modeli i përbashkët i botimit mund të jetë i vlefshëm ose i arkivuar. Çdoherë kur modeli i përbashkët i botimit ndryshohet, arkivohet gjendja e mëparshme e modelit. Te modeli i vlefshëm i përbashkët i botimit, në lidhshmëritë mund të shihni modelet e përbashkëta të botimit të arkivuara, por më së shumti dhjetë sish.

Modelin e përbashkët të botimit të arkivuar, mund ta përcaktoni sërish si të vlefshëm. Në këtë rast, modeli i përbashkët i botimit deri tani i vlefshëm, do të arkivohet në mënyrë automatike.

Për ta redaktuar dhe ruajtur modelin e përbashkët të botimit, duhet të keni privilegjin *KB\_MPB - përditësimi i modeleve të përbashkëta të botimeve.*

### **9.3.1 Shkarkimi i modelit të përbashkët të botimit**

Gjatë redaktimit të modelit të botimit, mund të shkarkoni të dhënat nga modeli i përbashkët i botimit.

- 1. Në klasën **Modeli i botimit**, kërkoni dhe përzgjidhni modelin e botimit.
- 2. Përzgjidhni metodën **Objekti / Redakto**.

Redaktuesi **Modeli i botimit** do të hapet.

3. Klikoni butonin **Mod. i përb. i botimit**.

Do të hapet dritarja për kërkim **Kërkimi – Modeli i përbashkët i botimit**, i cili përmban listën e modeleve të përbashkëta të botimit për atë botim.

Nëse nuk ka ende asnjë model për serialin në modelet e përbashkëta të botimit, atëherë në dritaren për kërkim nuk do të ketë objekte të gjetura. Në këtë rast, klikoni butonin **Mbyll**.

4. Përzgjidhni modelin e përbashkët të botimit.

Do të hapet dritarja, në të cilën bëhet krahasimi mes modelit dhe modelit të përbashkët të botimit. Dallimet mes tyre do të shfaqen në ngjyrë të kuqe.

5. Klikoni butonin **Mbyll**.

*Procedura*

Do të hapet dritarja me pyetjen nëse ju dëshironi të shkarkoni modelin e përbashkët të botimit.

6. Për të shkarkuar modelin e përbashkët të botimit, klikoni butonin **Po**. Do të ktheheni në redaktuesin e modelit të botimit.

## **9.3.2 Ruajtja e modelit të botimit në modelet e përbashkëta të botimit**

Modelin e vlefshëm të botimit mund ta ruani në modelet e përbashkëta të botimit.

Nëse e redaktoni modelin e botimit për serialin me numër të vlefshëm ISSN, për të cilin në bazën e përbashkët të modeleve ende nuk ka asnjë model, gjatë ruajtjes së modelit të botimit, modeli i ri do të ruhet në mënyrë automatike në modelin e përbashkët të botimit.

1. Në klasën **Modeli i botimit**, kërkoni dhe përzgjidhni modelin e botimit. *Procedura*

#### 2. Përzgjidhni metodën **Objekti** / **Ruaj në modelet e përbashkëta të botimeve**.

Do të hapet dritarja për kërkim **Kërkimi – Modeli i përbashkët i botimit**, me listën e modeleve të përbashkëta të botimit të vlefshme për serialin.

Nëse në bazën e përbashkëta të modeleve për serialin nuk ekziston ende asnjë model, dritarja për kërkim nuk do të hapet.

3. Përzgjidhni modelin e përbashkët të botimit.

Do të hapet dritarja **Krahasimi i modeleve**, në të cilën bëhet krahasimi midis modelit dhe modelit të përbashkët të botimit. Dallimet do të shfaqen në dritare me ngjyrë të kuqe.

4. Klikoni butonin **Mbyll**.

Do të hapet dritarja me pyetjen, nëse ju dëshironi të ruani modelin e botimit në modelet e përbashkëta të botimit.

5. Për të ruajtur modelin e botimit në modelet e përbashkëta të botimit, klikoni butonin **Po**.

Për shtojcat e serialeve që nuk i kanë regjistrimet e tyre të ndara bibliografike, por koleksionet e shtojcave janë të regjistruara në fusha të veçanta 997 në regjistrimin bibliografik të serialit kryesor, gjithashtu mund të ruani modelin e botimit në modelin e përbashkët të botimit. Për të bërë këtë, nuk do të përzgjidhni modelin e përbashkët të botimit në pikën 3 të procedurës së përshkruar më lart, por vetëm klikoni butonin **Mbyll**. Modeli i ri i vlefshëm i përbashkët i botimit do të krijohet për shtojcën e serialit në mënyrë automatike, i cili e ka të përcaktuar numrin e njëjtë ISSN sikurse edhe modeli i përbashkët i botimit të serialit përkatës. *Mundësitë*

Në modelin e botimit për shtojca të tilla, titulli i serialit përkatës do të futet në mënyrë automatike te ''Titulli''. Rekomandohet të futni një titull shtesë të shtojcës para titullit të serialit përkatës.

### **9.3.3 Redaktimi i modelit të përbashkët të botimit**

Të dhënat themelore dhe kalendarin e botimit, mund të redaktoni në modelin e përbashkët të botimit.

Modeli i përbashkët i botimit nuk është i arkivuar. *Kushti*

1. Në klasën **Modeli i përbashkët i botimit**, kërkoni dhe përzgjidhni modelin e përbashkët të botimit. *Procedura*

2. Përzgjidhni metodën **Objekti / Redakto**.

Redaktuesi **Modeli i përbashkët i botimit** do të hapet.

- 1. Futni të dhënat themelore (shih kapitullin *9.2.2.1*).
- 2. Verifikoni dhe, nëse është e nevojshme, ndryshoni kalendarin e botimit (shih kapitullin 9.2.2.2).
- 3. Ruani të dhënat.

Modeli i përbashkët i botimit i deritanishëm do të arkivohet.

### **9.3.4 Arkivimi i modelit të përbashkët të botimit**

Modeli i përbashkët i botimit mund të jetë i vlefshëm ose i arkivuar. Me rastin e çdo ndryshimi të modelit të përbashkët i botimit, do të arkivohet gjendja e mëparshme modelit. Në këtë rast, modeli i përbashkët i botimit i arkivuar merr numër të ri, ndërsa modeli i përbashkët i botimit i vlefshëm e ruan numrin e vet.

Në lidhshmëritë e modelit të përbashkët të botimit të vlefshëm, mund të shihni dhjetë modelet e përbashkëta të botimit të arkivuara të fundit, por vetëm dhjetë të fundit të modeleve të përbashkëta të botimit të arkivuara.

### **9.3.4.1 Përcaktimi i modelit të përbashkët të botimit të arkivuar si model sërish të vlefshëm**

Modelin e përbashkët të botimit të arkivuar, mund ta përcaktoni sërish të vlefshëm. Në këtë rast, modeli i përbashkët i botimit deri tani i vlefshëm, do të arkivohet në mënyrë automatike.

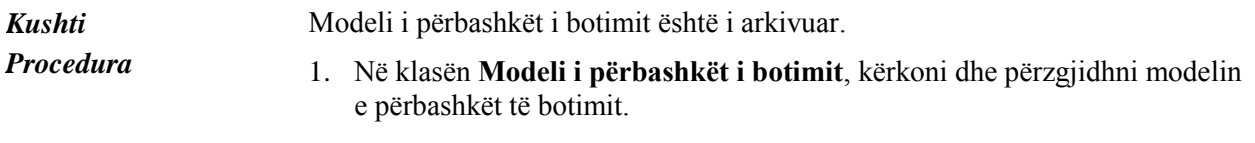

2. Përzgjidhni metodën **Objekti** / **Kthe modelin e arkivuar**.